# **SHOW ME HOW**

### to Add or Edit a Beneficiary My Benefits

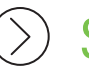

STEP 1

Log into the Paycom app and click "Benefits."

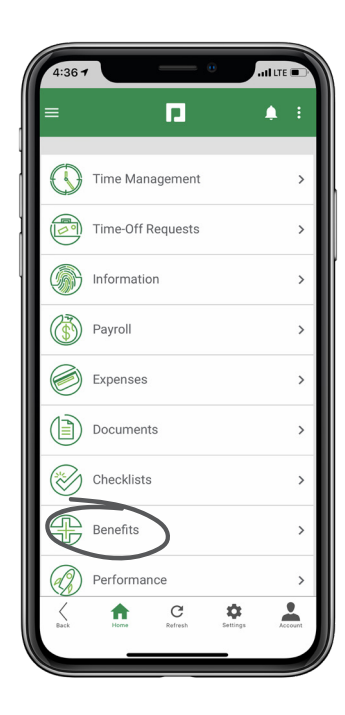

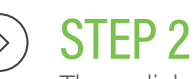

Then, click "Current Benefits."

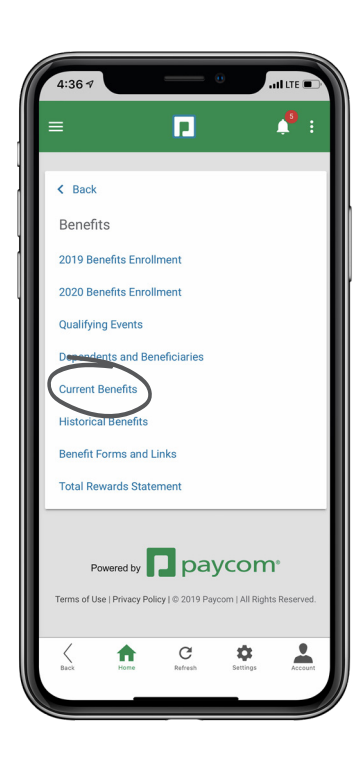

### **EMPLOYEES** Visit the Help Menu for the most up-to-date version of this guide.

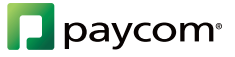

# **SHOW ME HOW**

### to Add or Edit a Beneficiary My Benefits

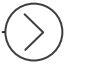

#### STEP 3

Then, click the person icon and click "Add Beneficiaries."

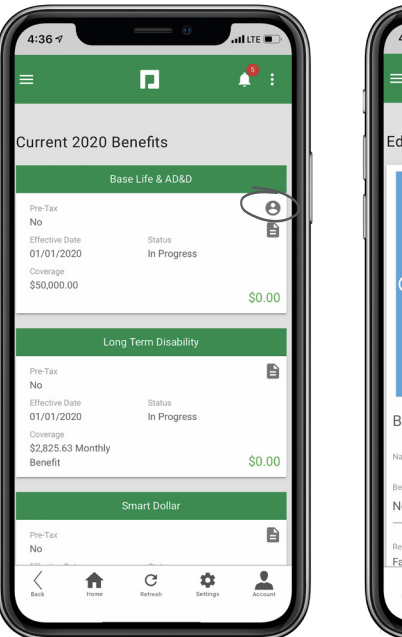

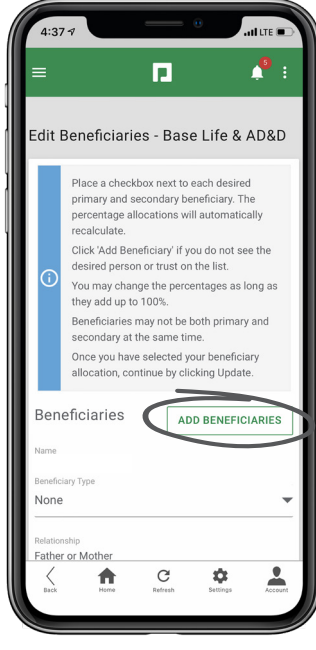

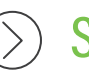

#### STEP 4

Enter the information for your beneficiary. Click "Update" when you're finished.

*Follow this same process to edit a current beneficiary.*

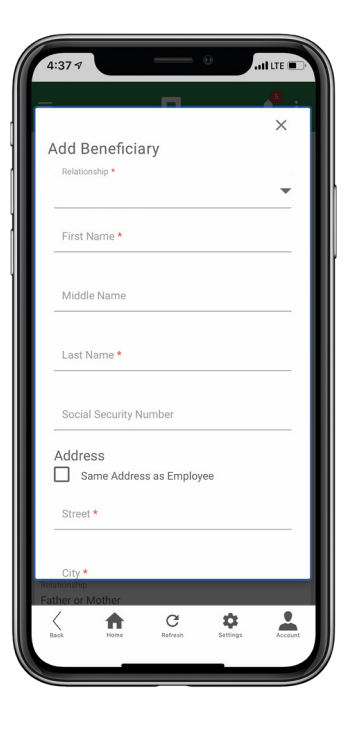

## **EMPLOYEES** Visit the Help Menu for the most up-to-date version of this guide.

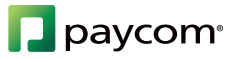